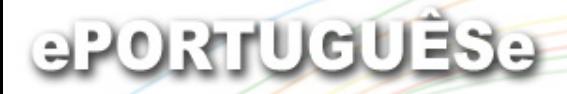

#### **Administração e produção de fontes de informação**

## **LILDBI-WEB1.6**

**Sueli Mitiko Yano Suga**

[sugasuel@bireme.ops-oms.org](mailto:sugasuel@bireme.ops-oms.org)

**Maria Anália Conceição** [conceima@bireme.ops-oms.org](mailto:conceima@bireme.ops-oms.org)

Bibliotecária/Unidade LILACSBIREME/OPS/OMS

11 - 15 Junho 2007

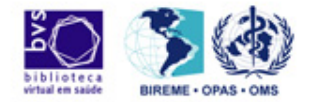

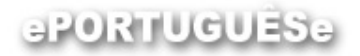

#### **FONTES DE INFORMAÇÃO NA BVS**

A LILACS é uma das 6 fontes de informação na BVS.

LILDBI versão WEB é a ferramenta que opera bases de dados bibliográficas de acordo com a Metodologia LILACS.

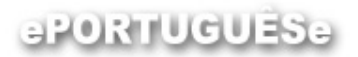

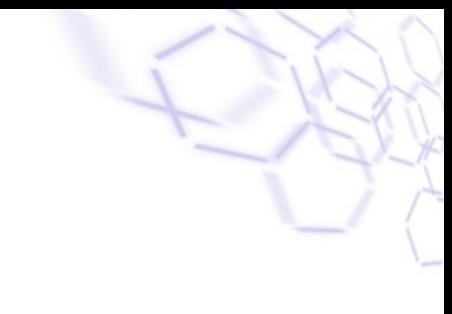

#### **ENTRADA DE DADOS**

Descrição Bibliográfica Indexação Certificação

#### **IMPORTAÇÃO** Registros ISO

**EXPORTAÇÃO** MARC

**ESTATÍSTICAS**

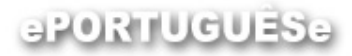

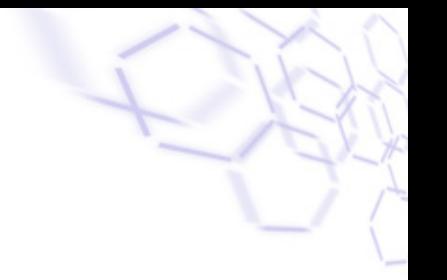

Aplicativo para registro, armazenamento e

recuperação de dados em Fontes de Informação (FI)

bibliográficas.

**Objetivo principal**: permitir o ingresso de conteúdos

de forma descentralizada em FI's bibliográficas, sua

manutenção e controle de qualidade.

Principais características do sistema:

-multiusuário;

-pré-armazena os dados no momento da

digitação em bases temporárias;

-alimenta a base de dados somente a partir

destas bases temporárias;

-permite a criação de campos não utilizados pela

Metodologia LILACS (campos locais).

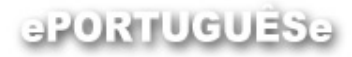

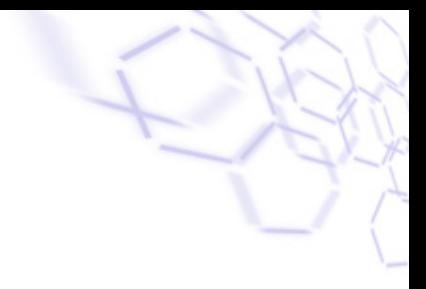

Ao instalar o LILDBI-WEB são instalados:

- uma base padrão LILACS, sem nenhum registro
- um usuário ADMLILACS com as 3 permissões de
- acesso ao sistema: documentalista, editor e
- administrador

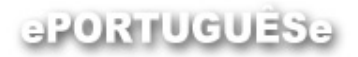

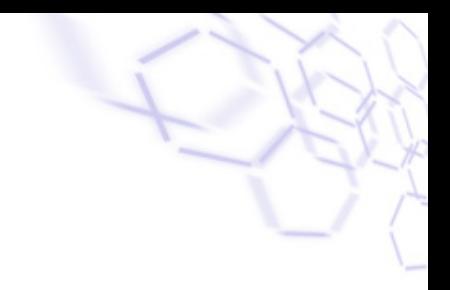

#### **Documentalista**

- criar novos registros;
- editar os registros;
- certificar registros (um documentalista de cada

vez);

- importar registros;
- exportar registros;

#### aPORTUGUESe

## **Perfil Documentalista**

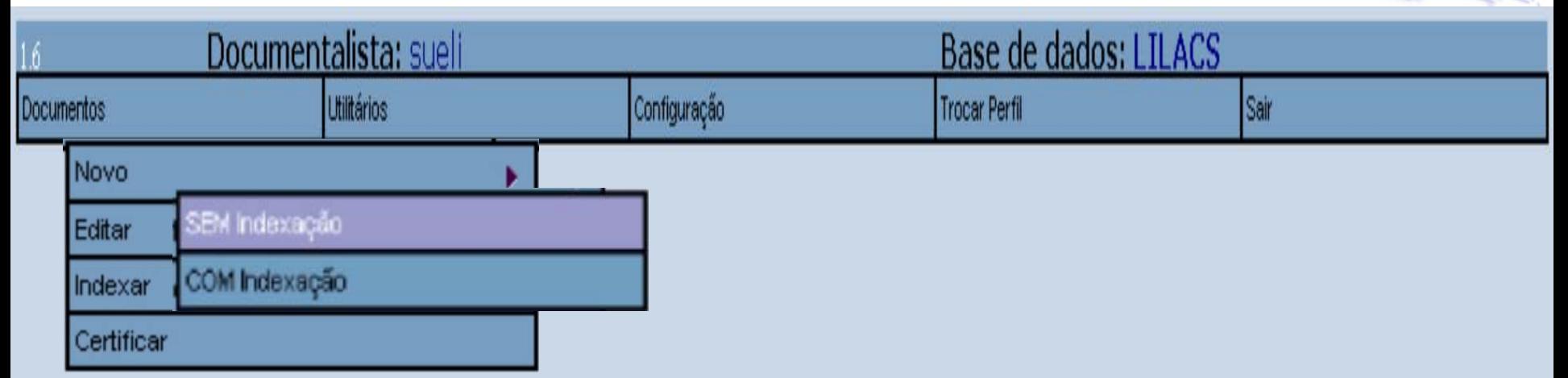

#### ePORTUGUESe

## **Perfil Documentalista**

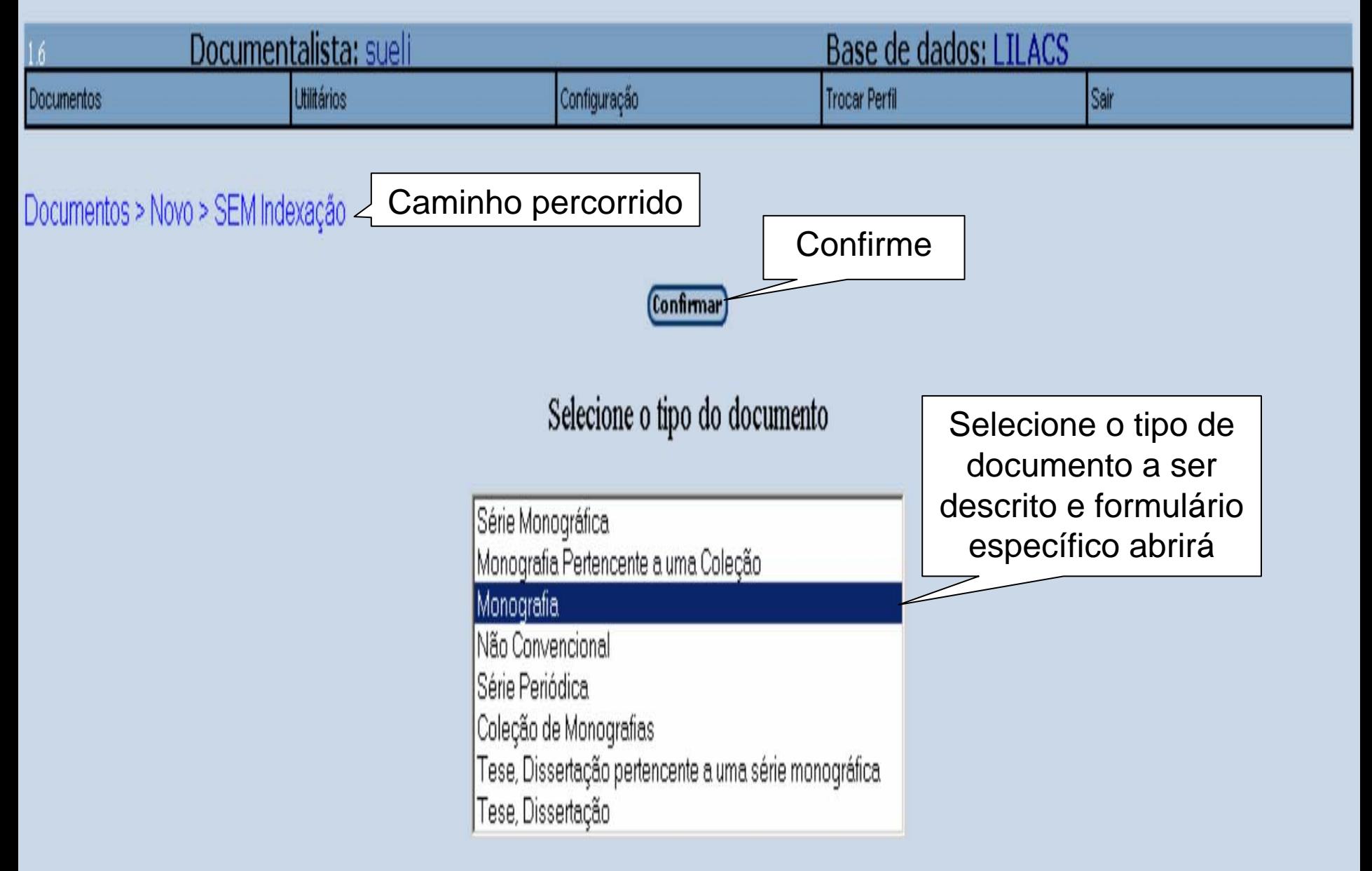

#### ePORTUGUESe **Perfil Documentalista**

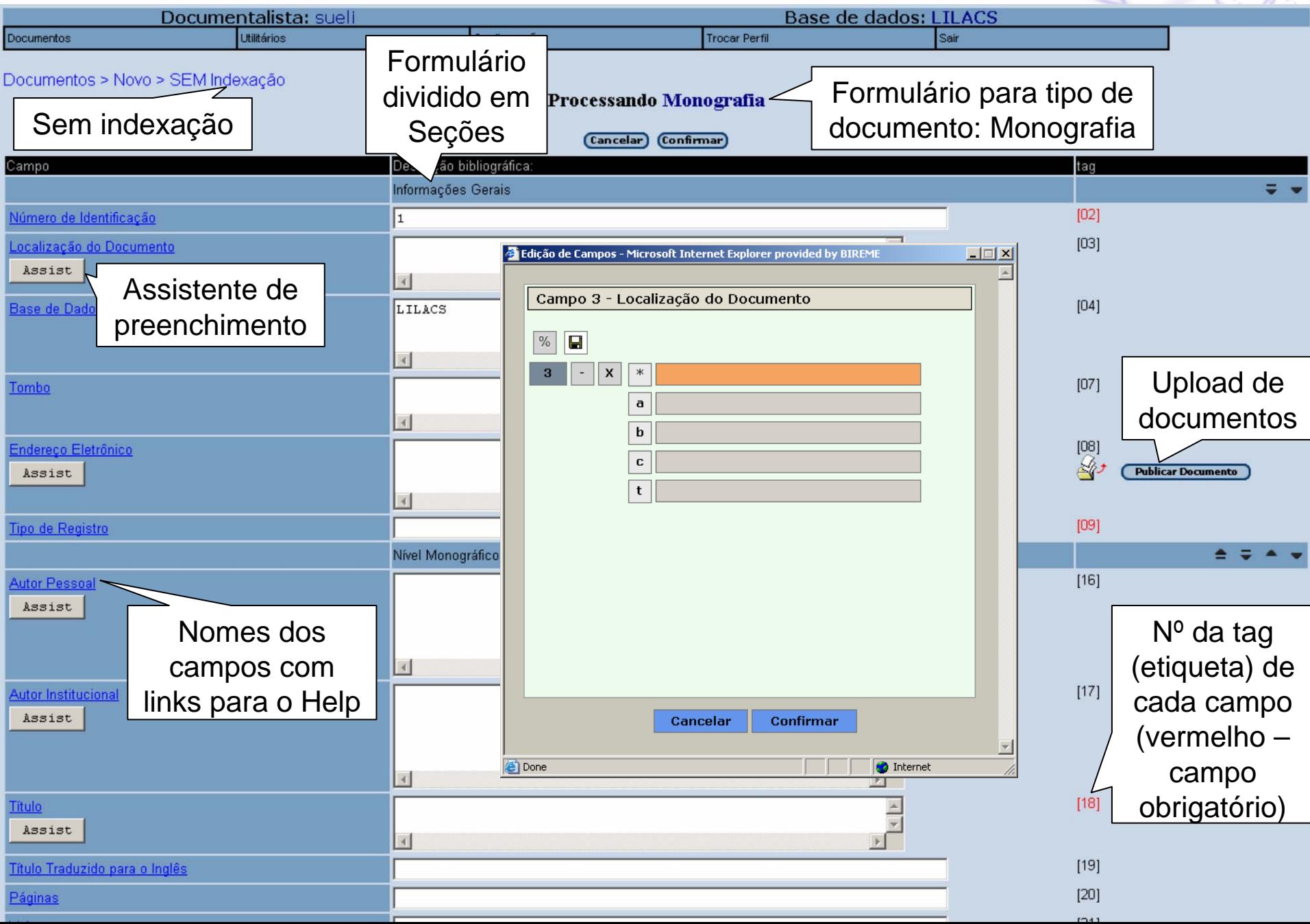

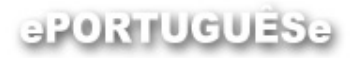

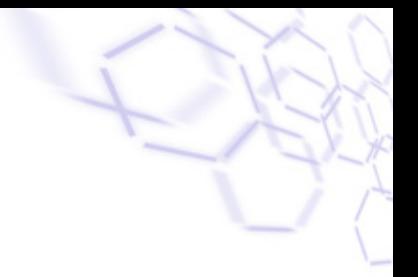

#### **Editor**

- editar os registros já certificados;
- enviar documentos certificados para BIREME;
- gerar estatísticas da base certificada;
- administrar base de dados Institucional.

#### ePORTUGUESe

## **Perfil Editor**

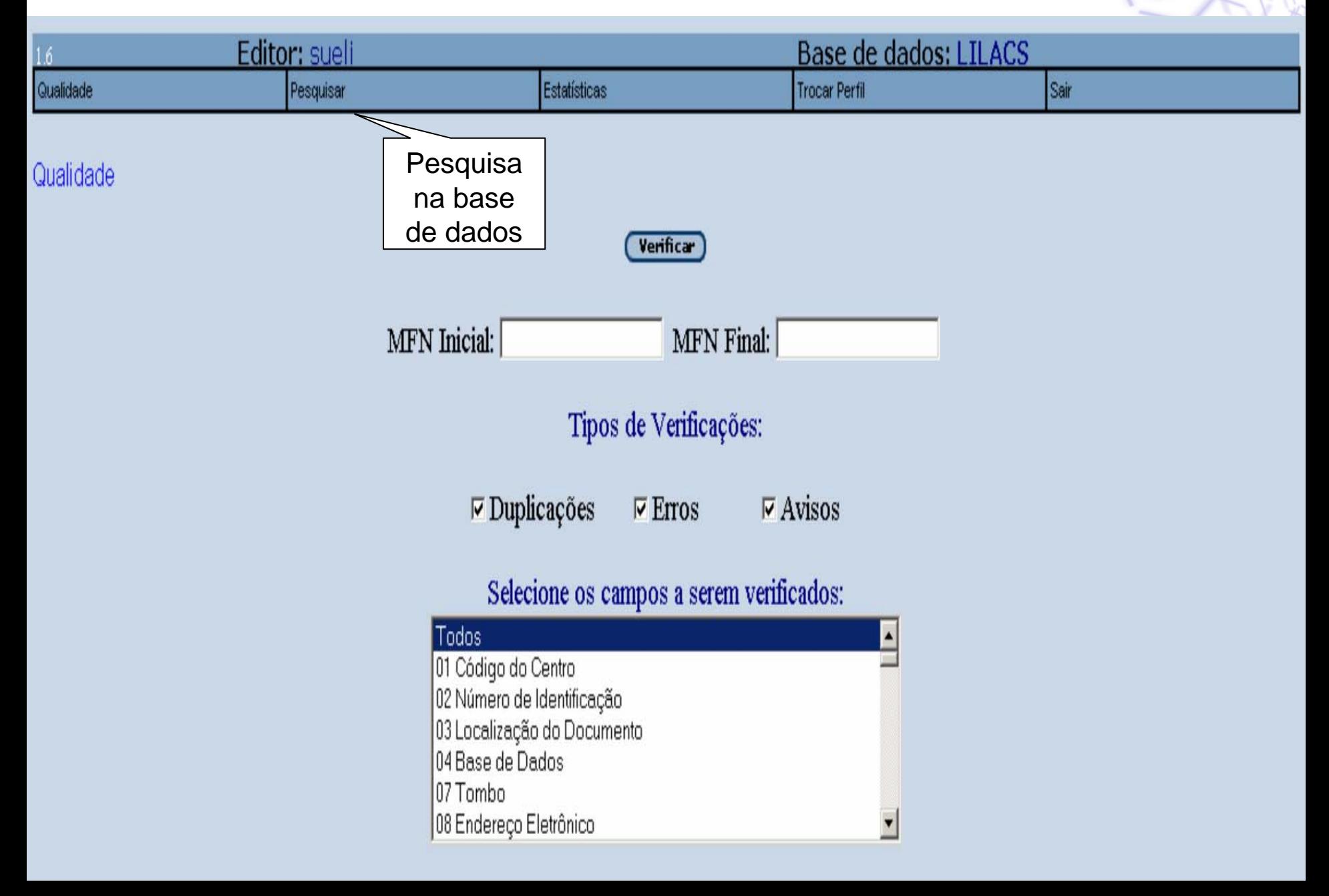

## **Perfil Editor**

aPORTUGUESe

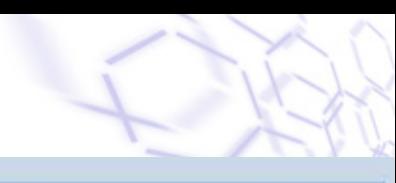

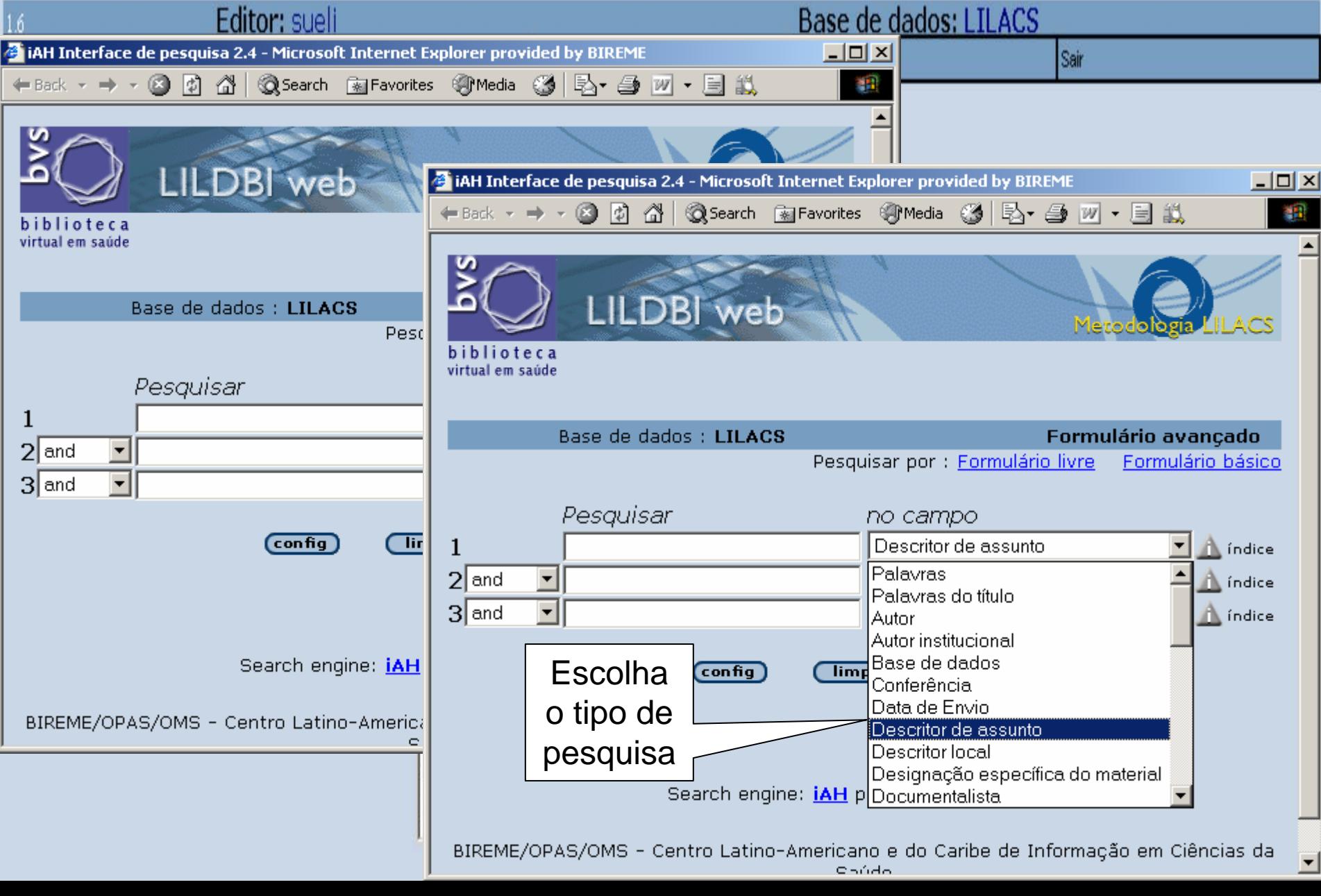

#### ePORTUGUESe

## **Perfil Editor**

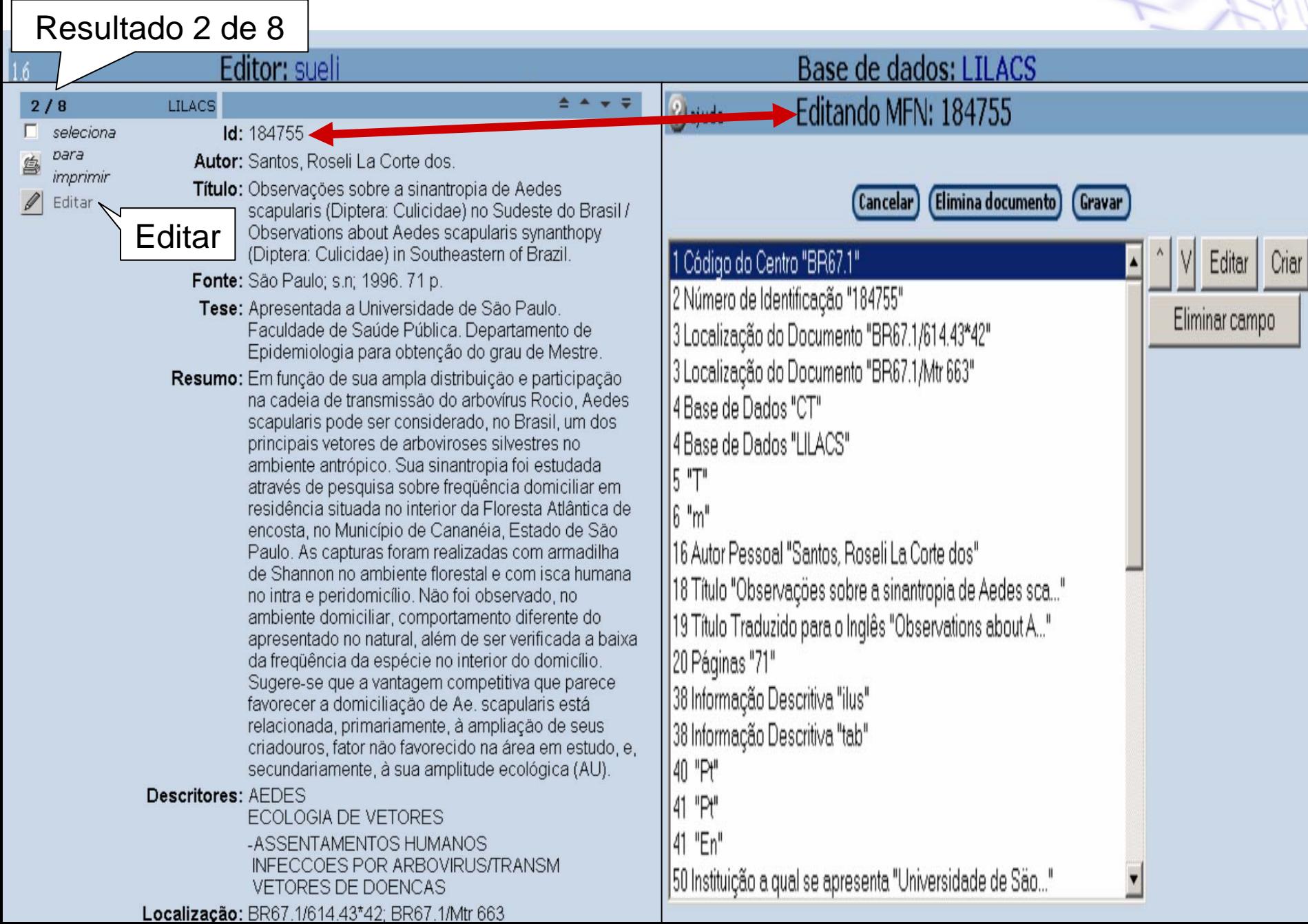

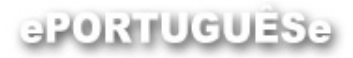

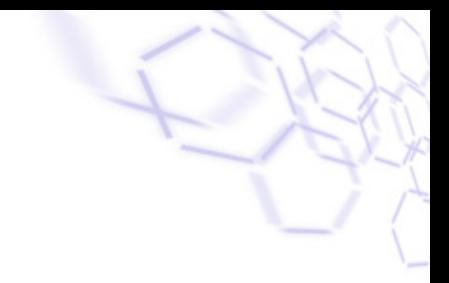

#### **Administrador**

- configurar o sistema;
- definir os campos da base de dados;
- definir consistências de cada campo;
- registrar os usuários;
- definir as permissões de acesso de cada usuário;
- administrar base de dados Institucional e local.

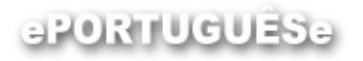

## **Perfil Administrador**

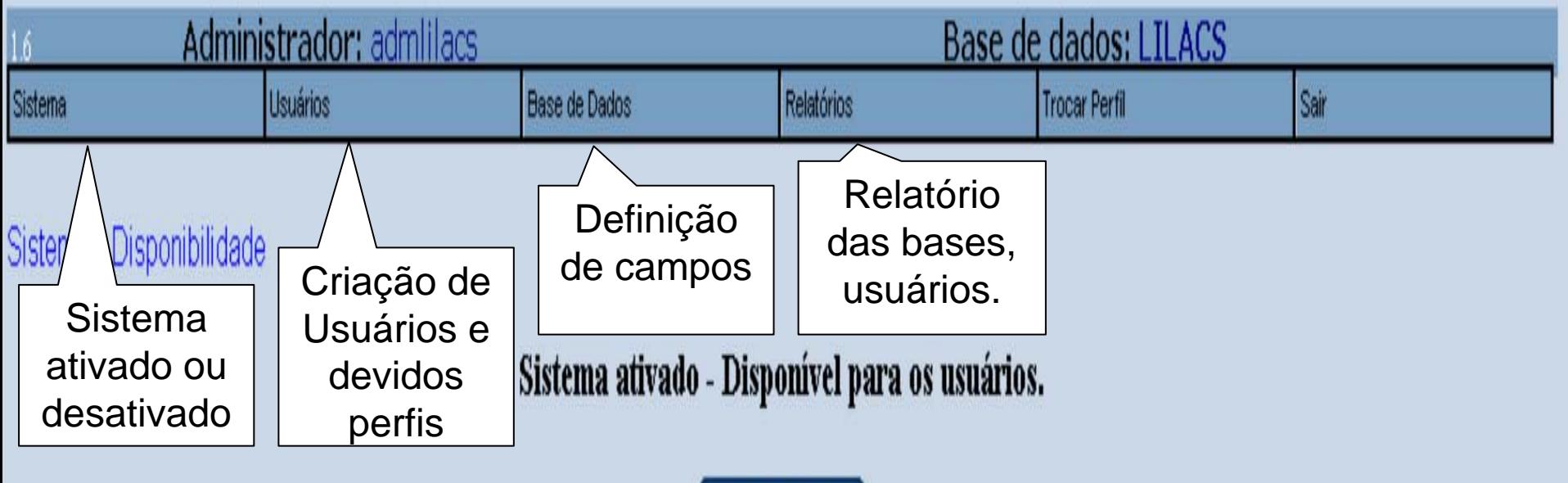

**Desativar Sistema** 

Certificar ativado - Disponível para os usuários.

**Desativar Sistema** 

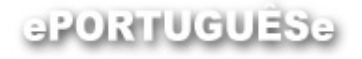

## **Certificação de registros**

•É o processo de transferência de registros da base

do Documentalista para a base do Editor.

• Um sistema de validação, que é definido pelo

Administrador, verifica se o conteúdo dos campos

de dados estão de acordo com os requisitos

metodológicos e tecnológicos.

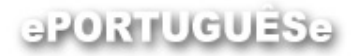

## **Certificação de registros:**  passo a passo

1. O registro é armazenado pelo sistema na base de trabalho do Documentalista (base temporária nãocertificada);

# **Certificação de registros:** passo a passo

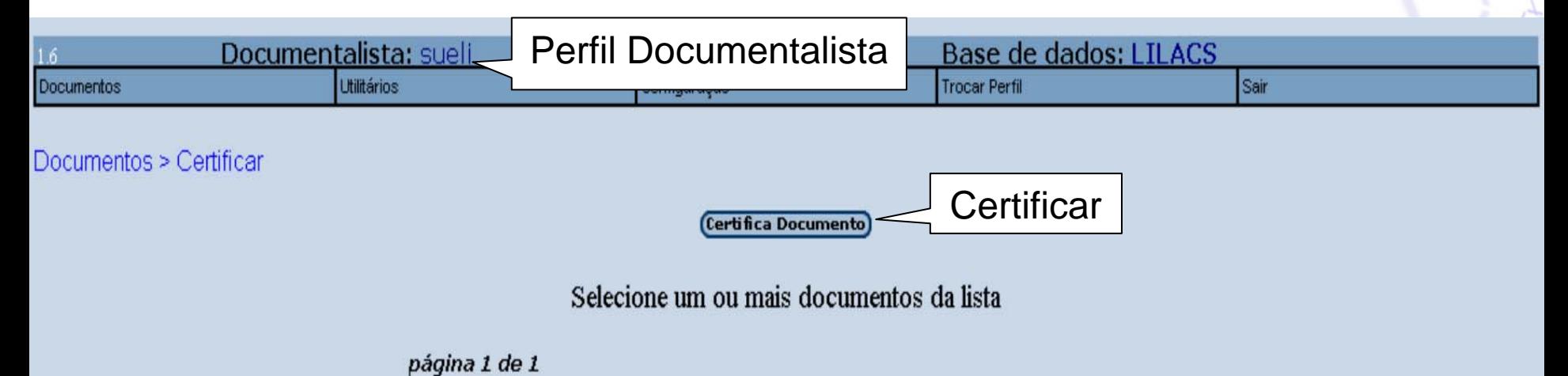

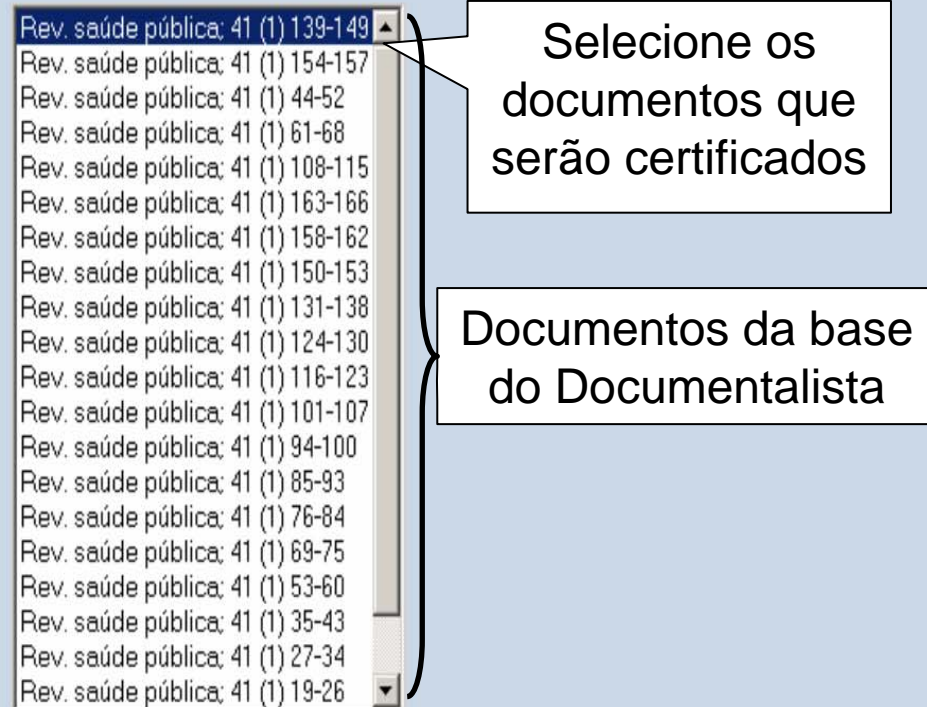

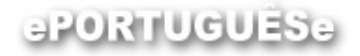

## **Certificação de registros**

- 2. Ao certificar um documento, o sistema executa a
	- validação de dados (consistência) definida pelo

administrador para cada um dos campos;

3.Se forem identificados erros, os registros serão mantidos na base do Documentalista até sua correção integral;

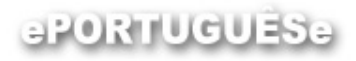

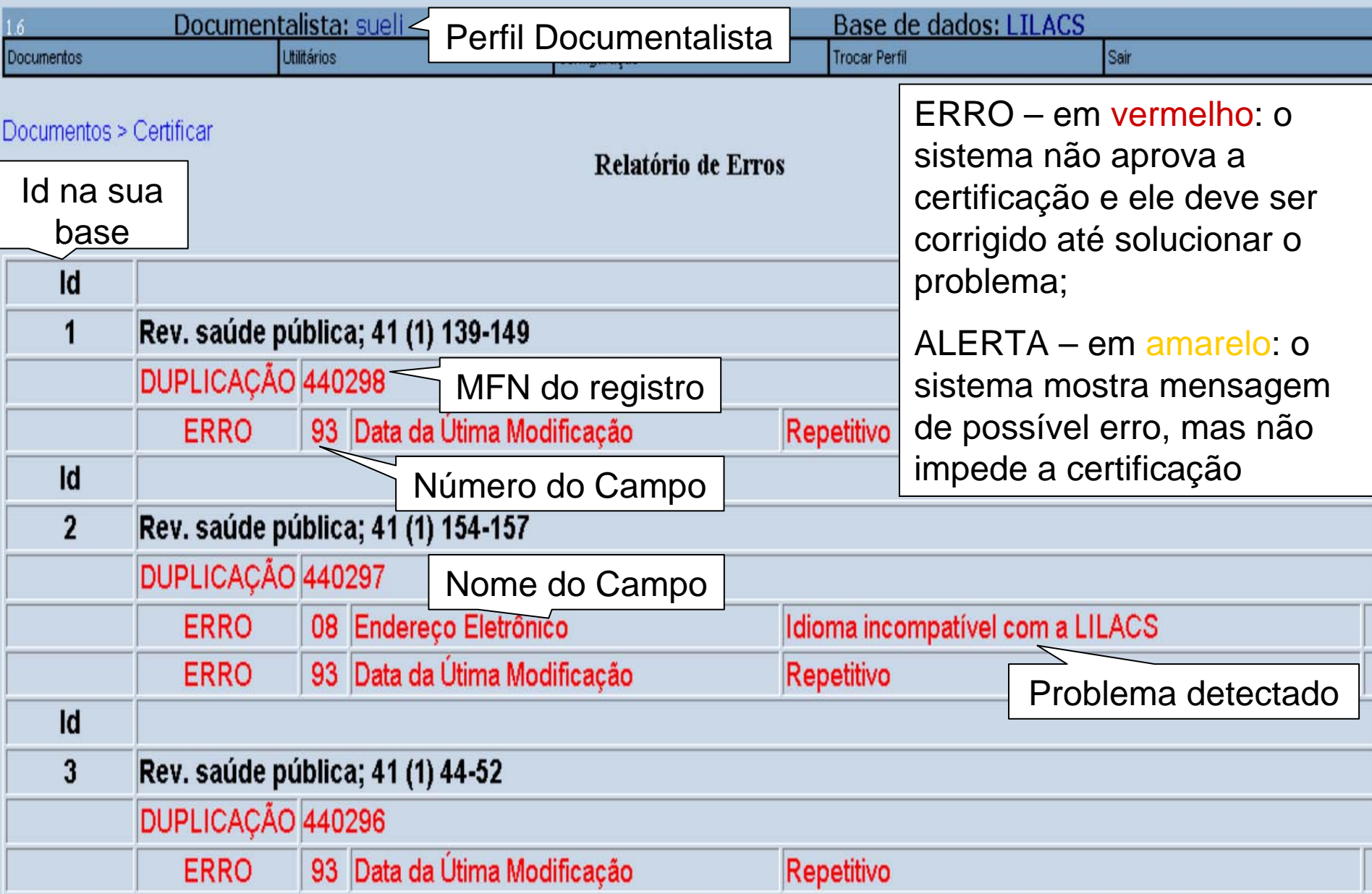

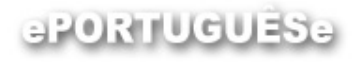

### **Certificação de Documentos**

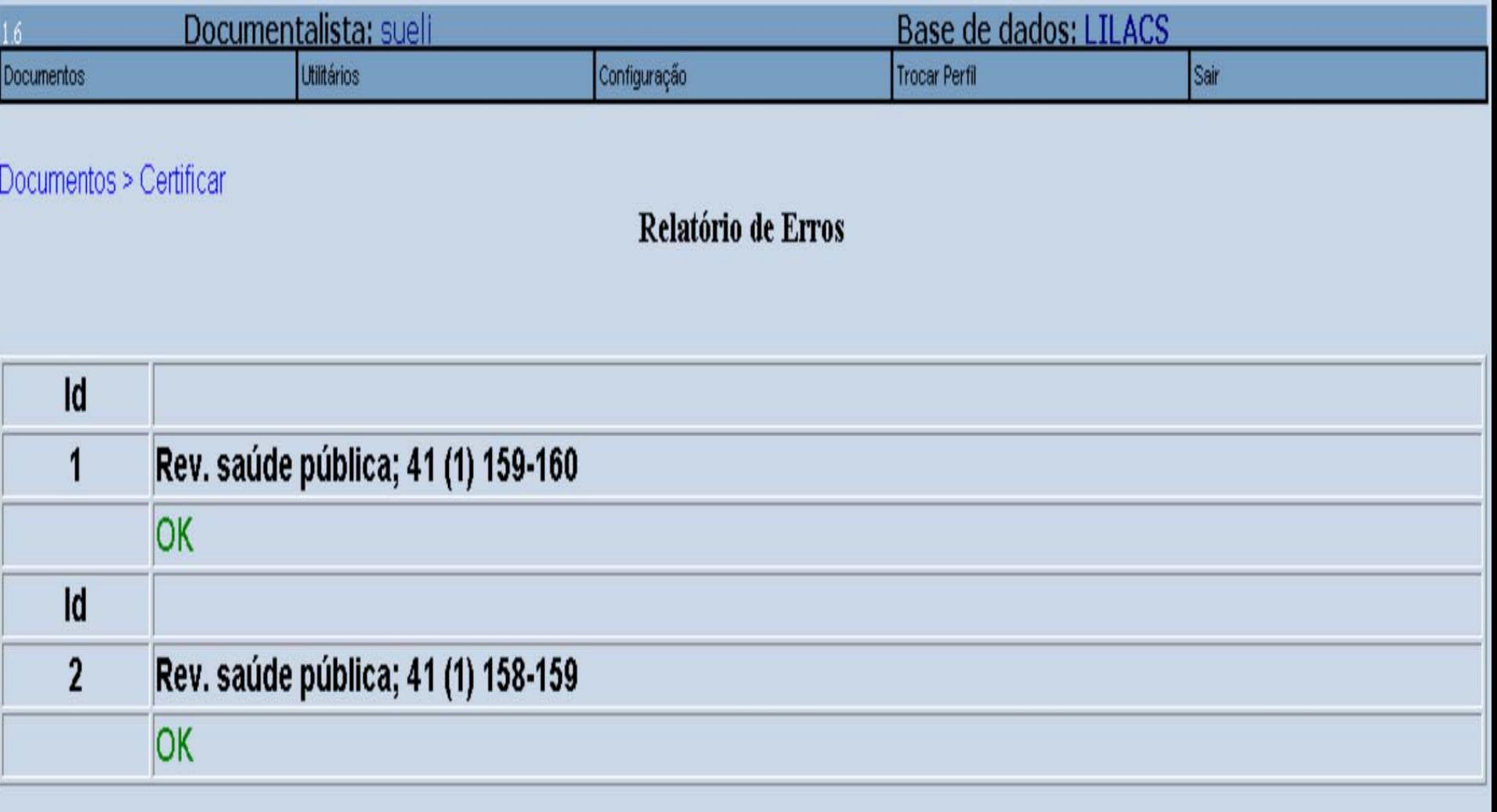

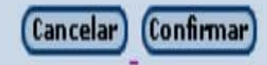

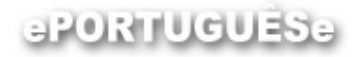

- 4. Passando por estas consistências os documentos
	- serão transferidos para a base de dados do Editor,
	- sendo eliminados da base do Documentalista;

#### aPORTUGUESe

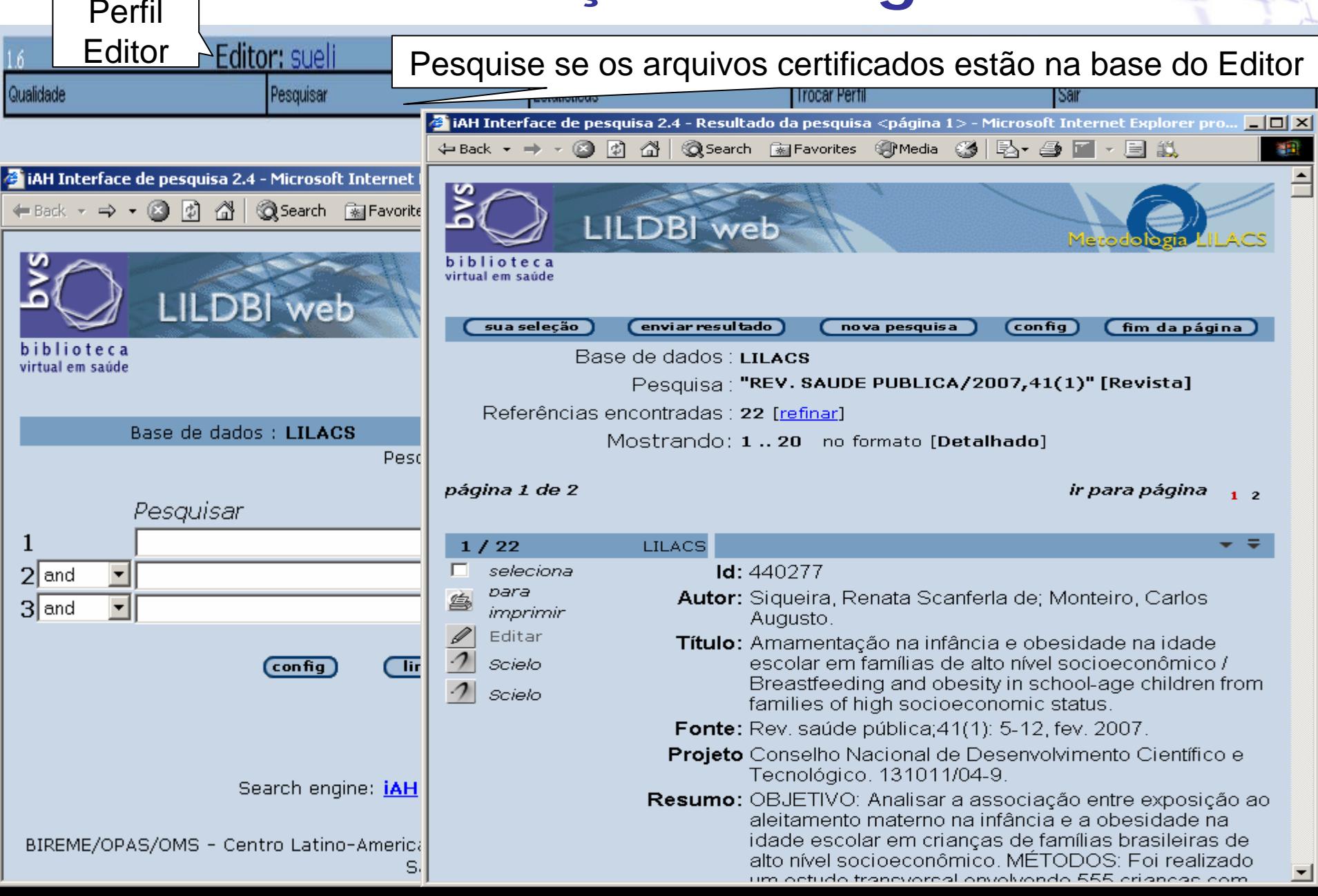

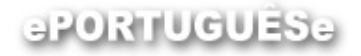

- Cada base de dados alimentada pelo LILDBI-WEB terá
	- uma base principal institucional (certificada/Editor) e
	- mais uma base de trabalho (não-certificada) para cada
	- Documentalista cadastrado.

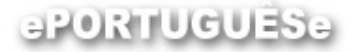

## **Importação e Exportação**

Variadas formas de Cooperação Técnica, por exemplo:

•Envio de registros para o Centro Coordenador Regional (no caso da LILACS= BIREME);

Nacional (país);

Temático (instituição);

- •Importação de registros de outras bases que usam a Metodologia LILACS;
- •Exportação de para bases que adotam o Formato MARC 21 Lite;
- •LILACS Express.

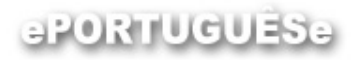

### **Importação:** passo a passo

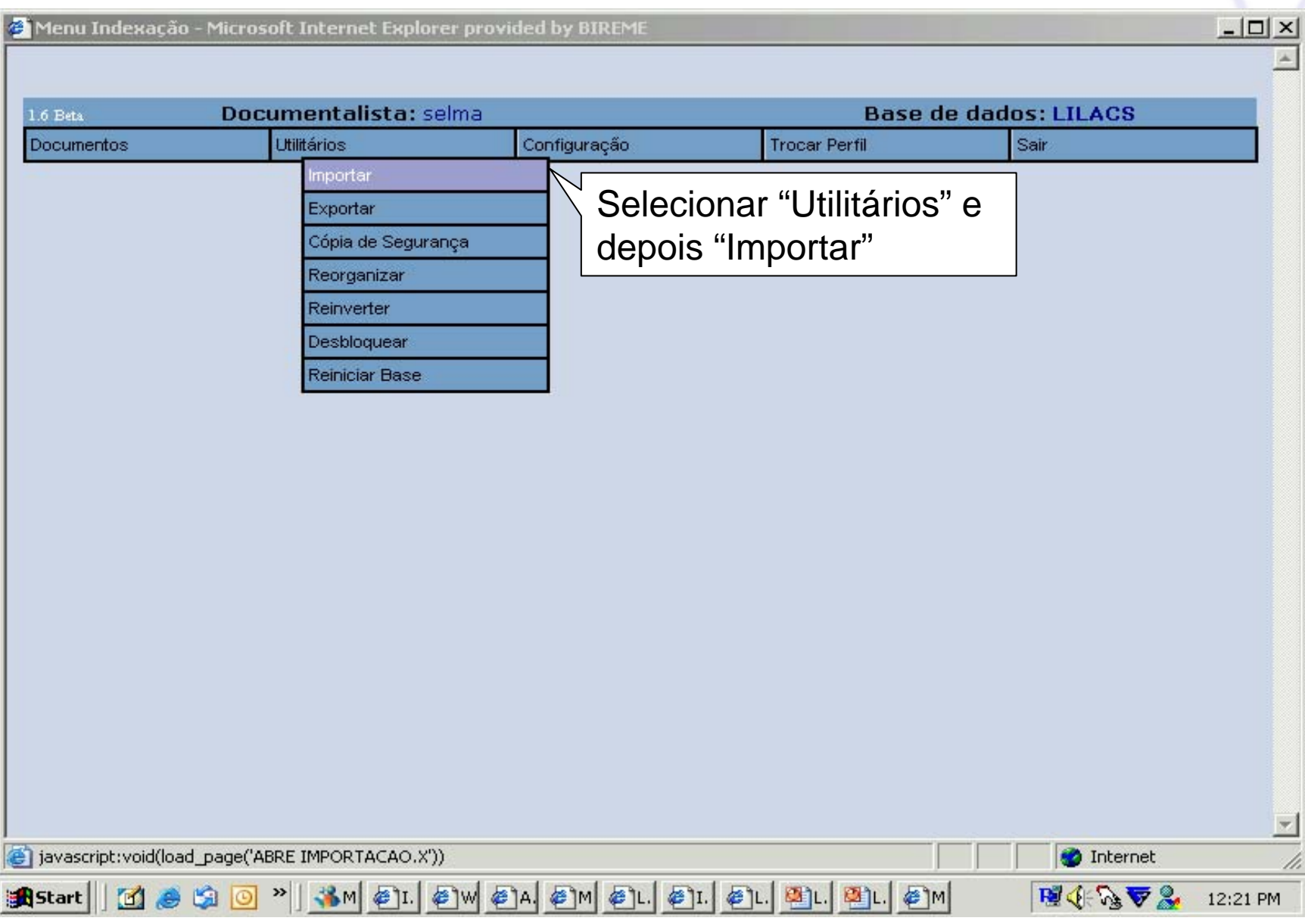

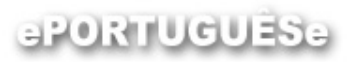

## **Importação**

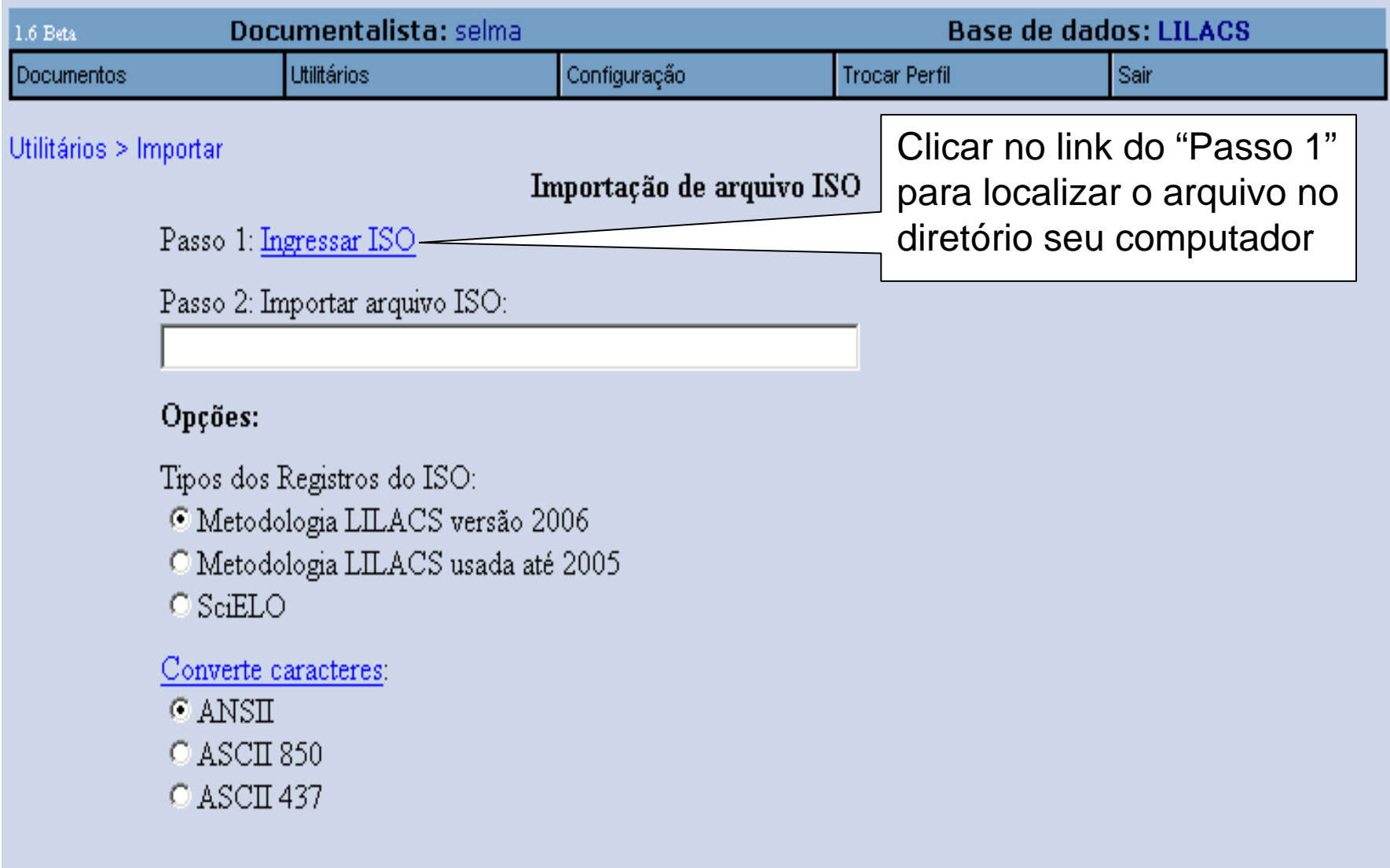

**Importar ISO** 

#### ePORTUGUESe

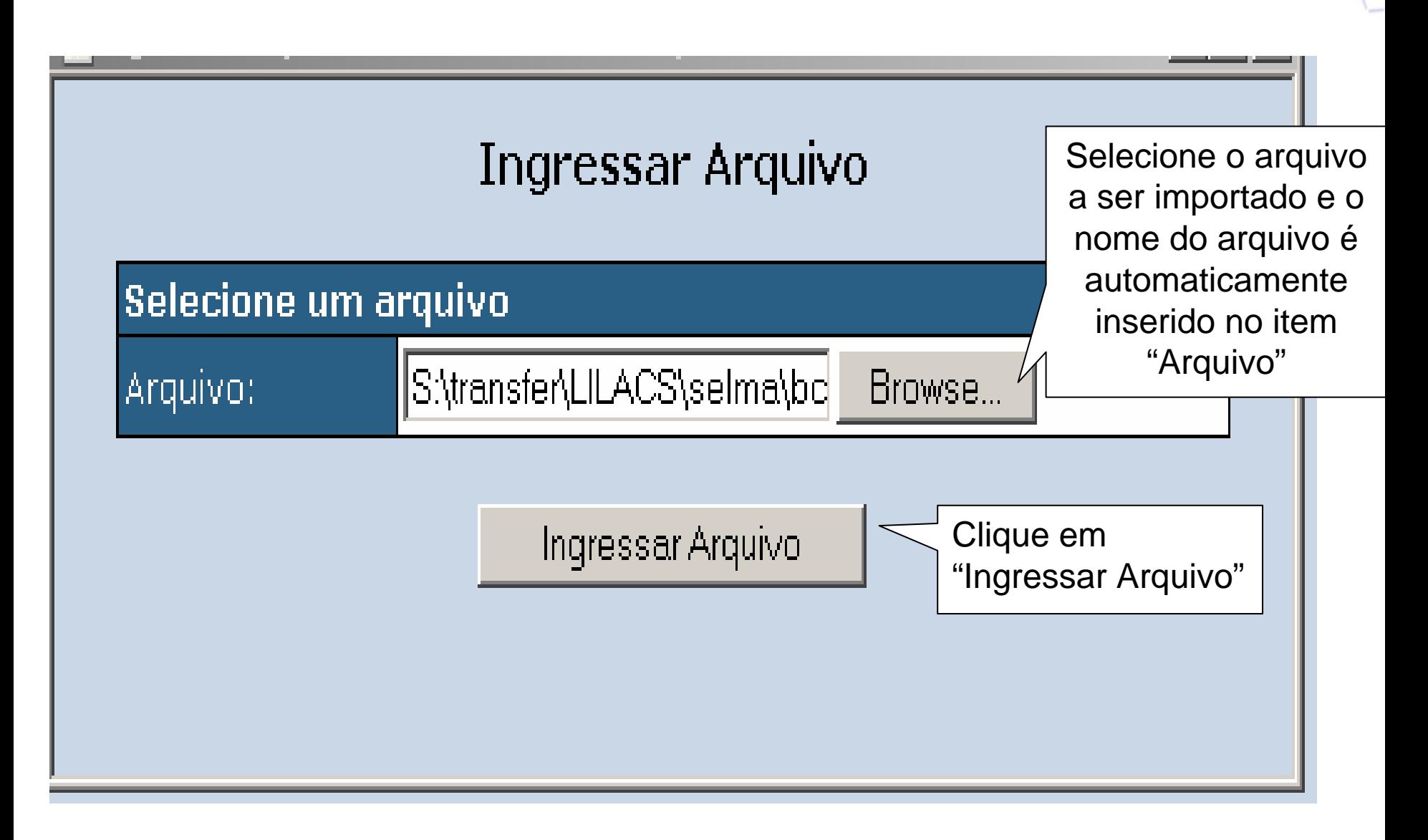

#### ePORTUGUESe

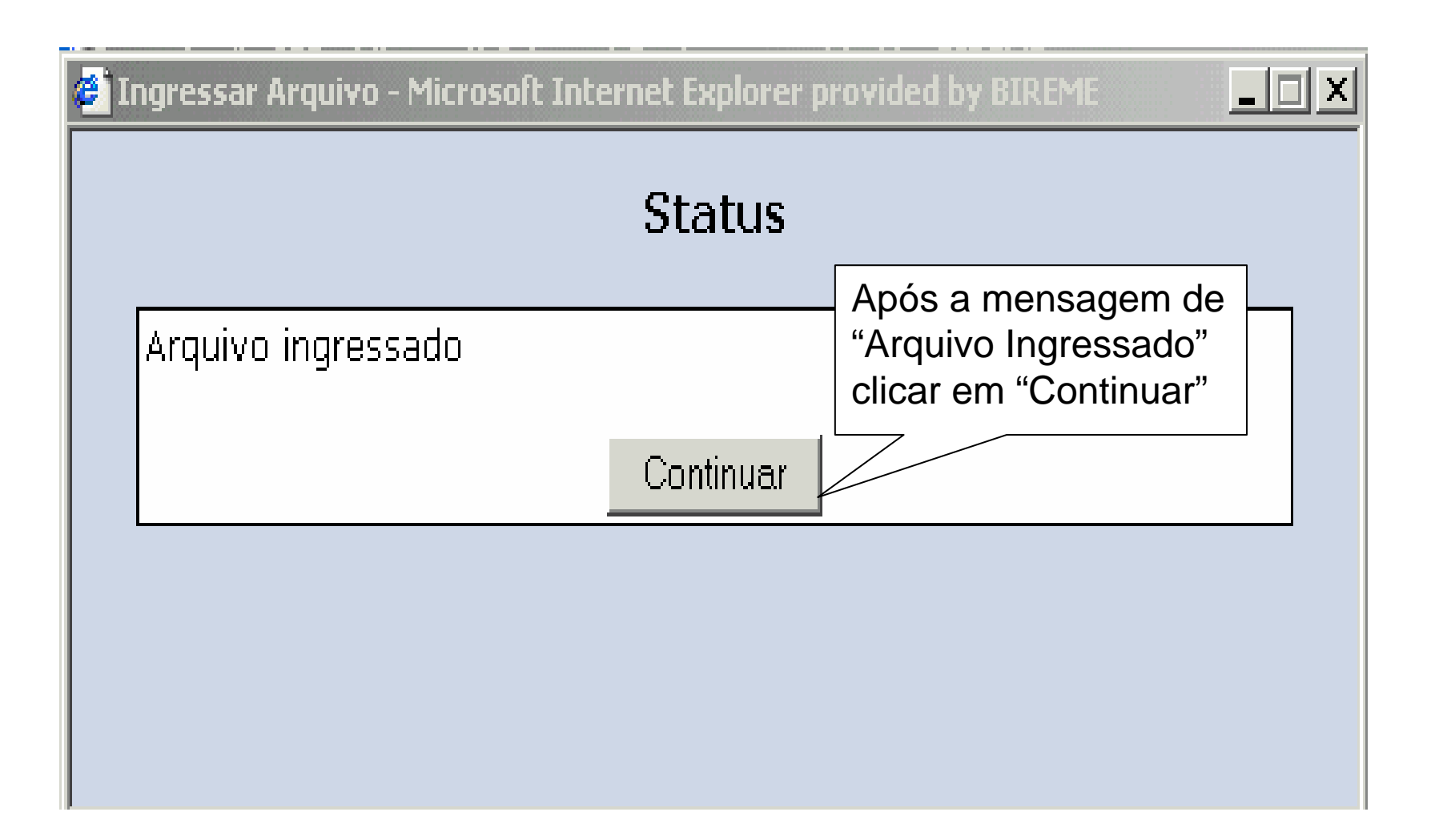

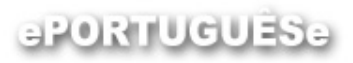

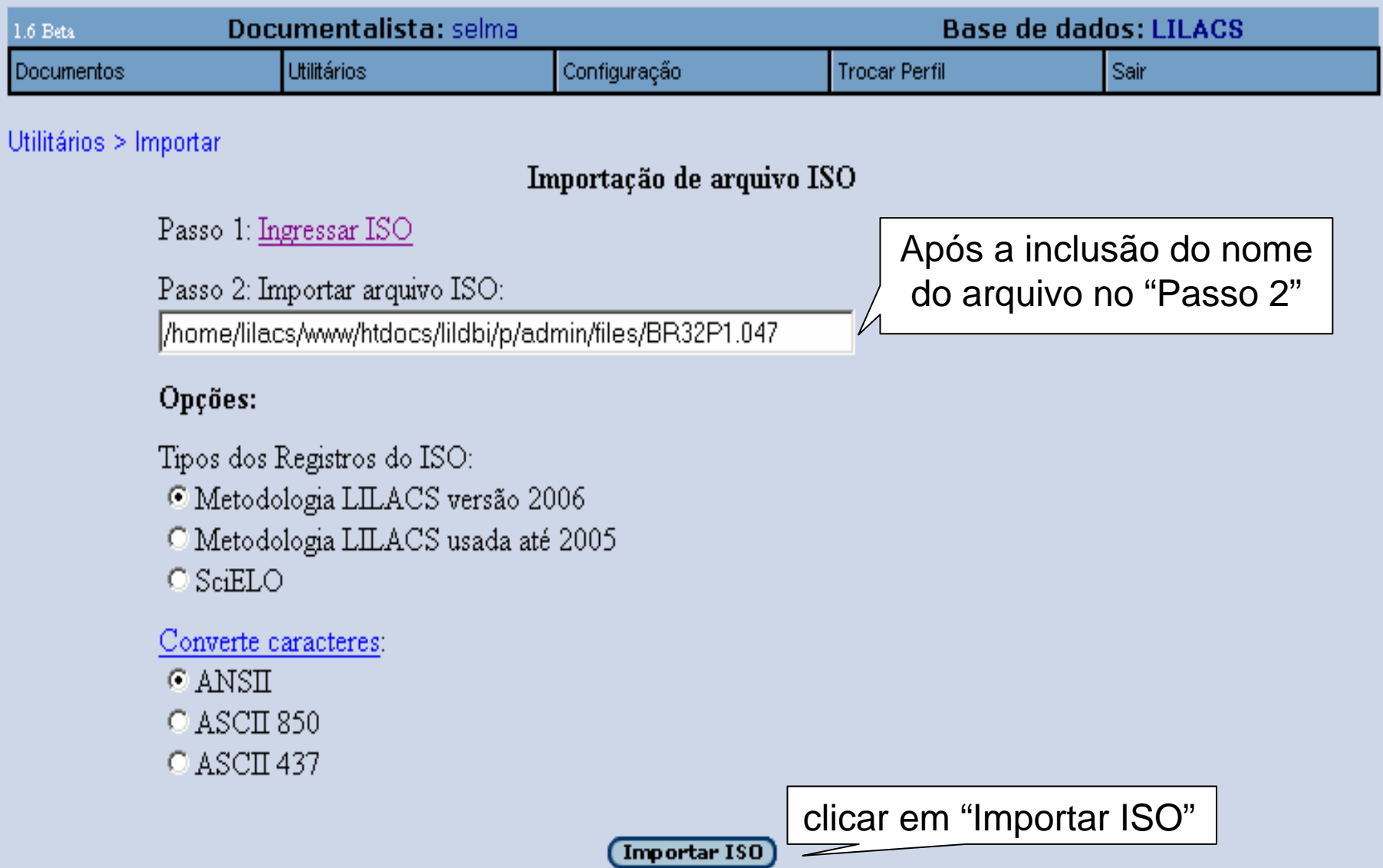

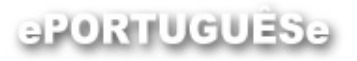

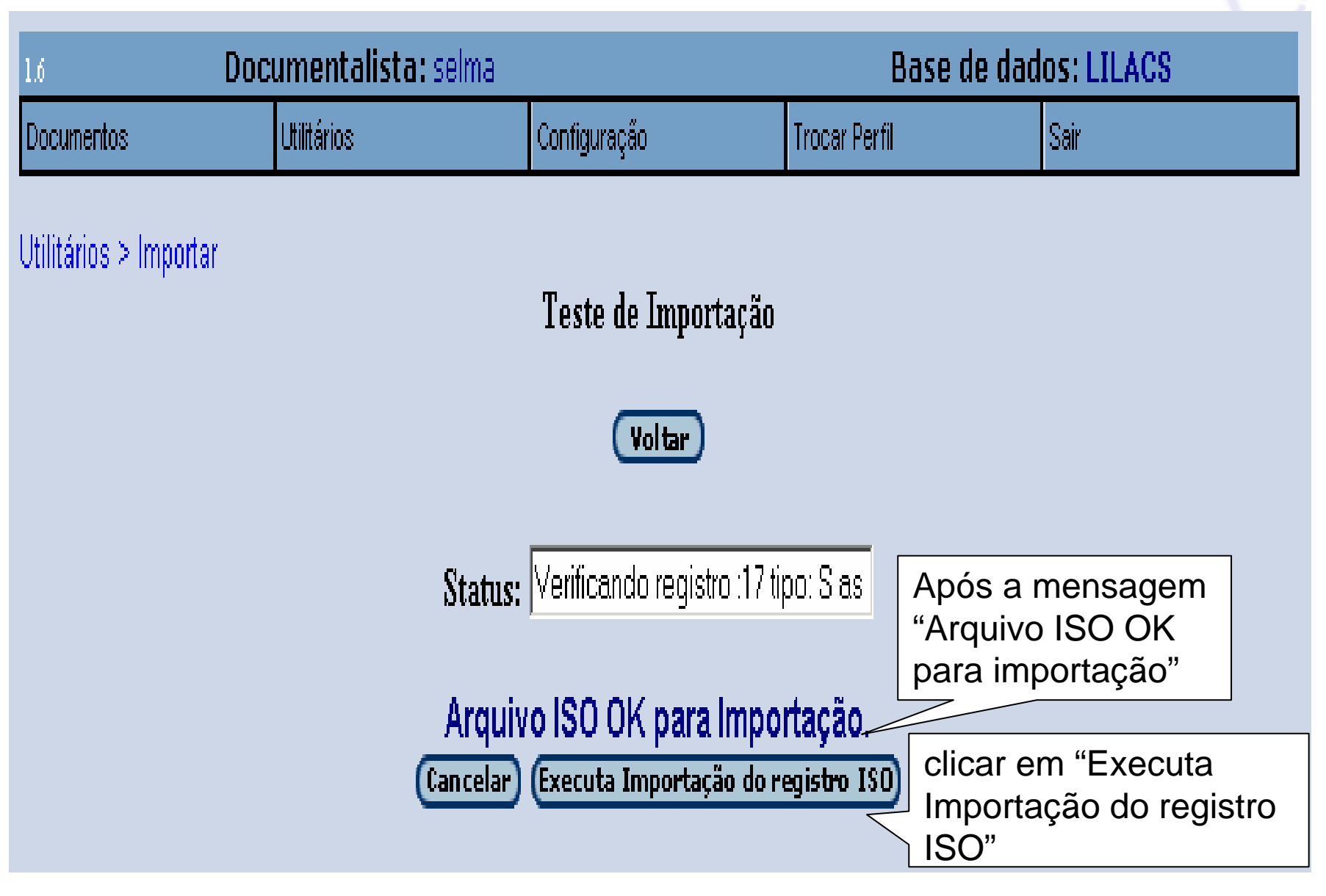

#### aPORTUGUESe

#### **Importação:** Mensagem indicando que a importação ocorreu perfeitamente.

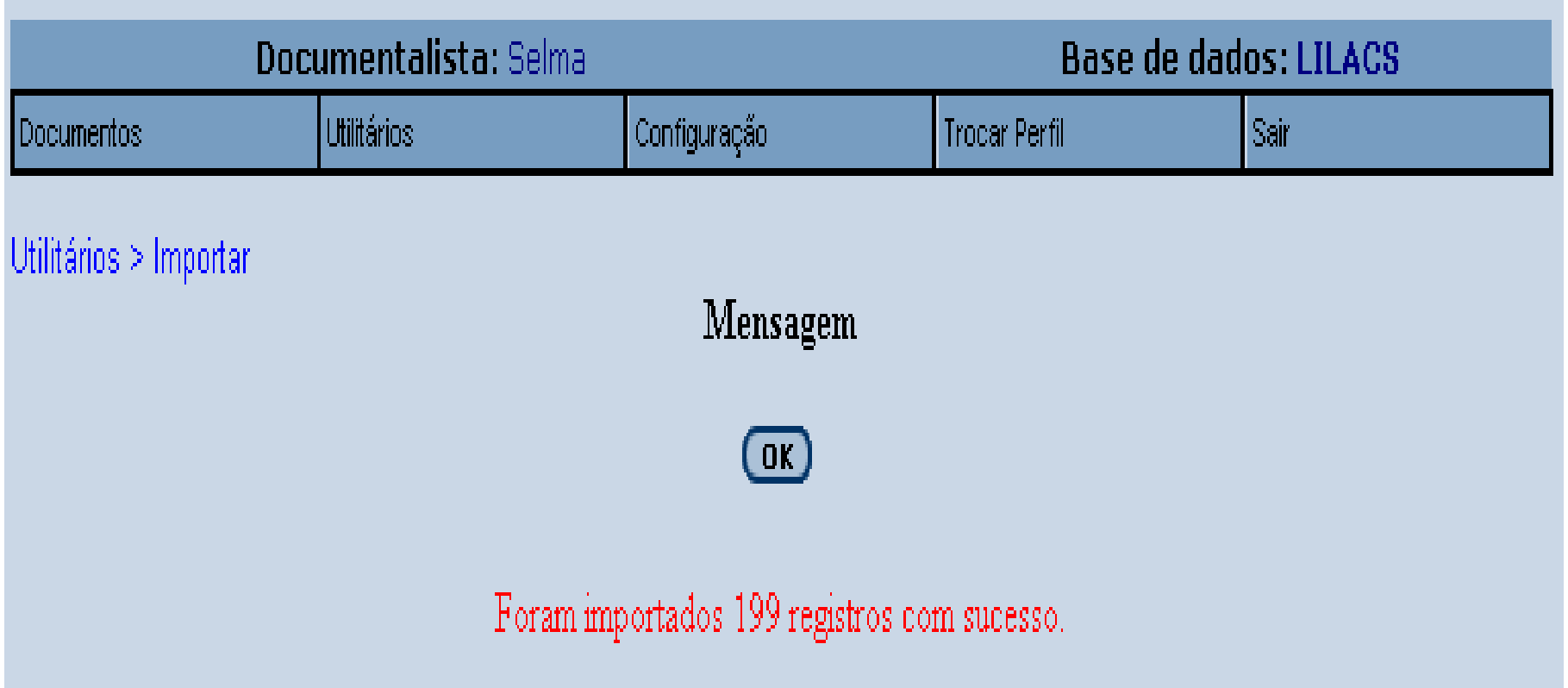

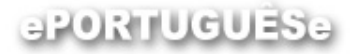

diavascript:void(load\_page('ABRE EXPORTACAO.X'))

**A** Start

Menu Indexação - Microsoft Internet Explorer provided by BIREM

### **Exportação:** passo a passo

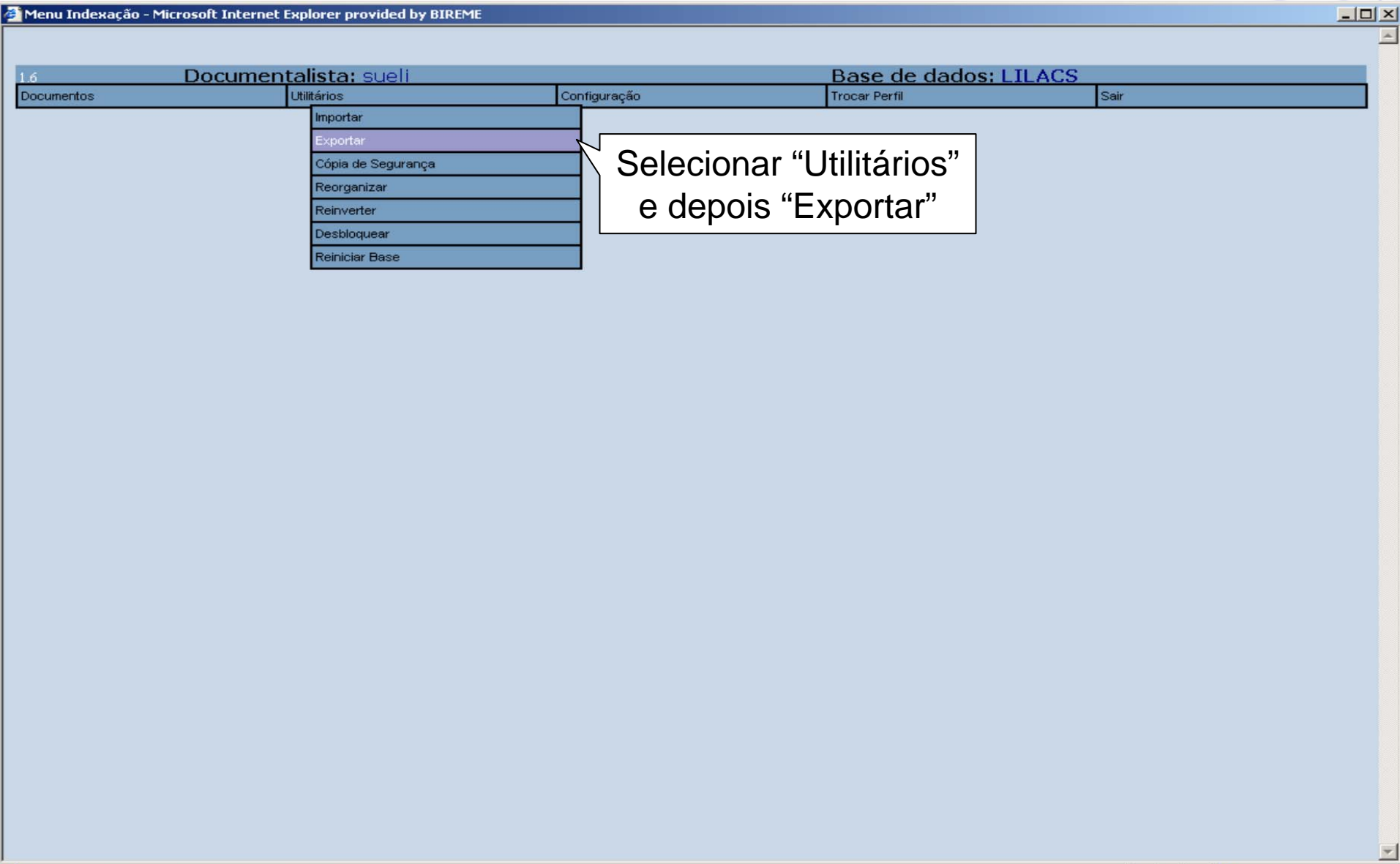

◎ [4] ● <sup>»</sup> | @ [Microsoft Outlook ... | © LILDBI WEB - Micr... | © Menu Indexaçã... © http://regional.bv... | 図 ePort\_LILDBIWeb

**BIGGGSで 10:50 AM** 

Internet

#### ePORTUGUESe

## **Exportação**

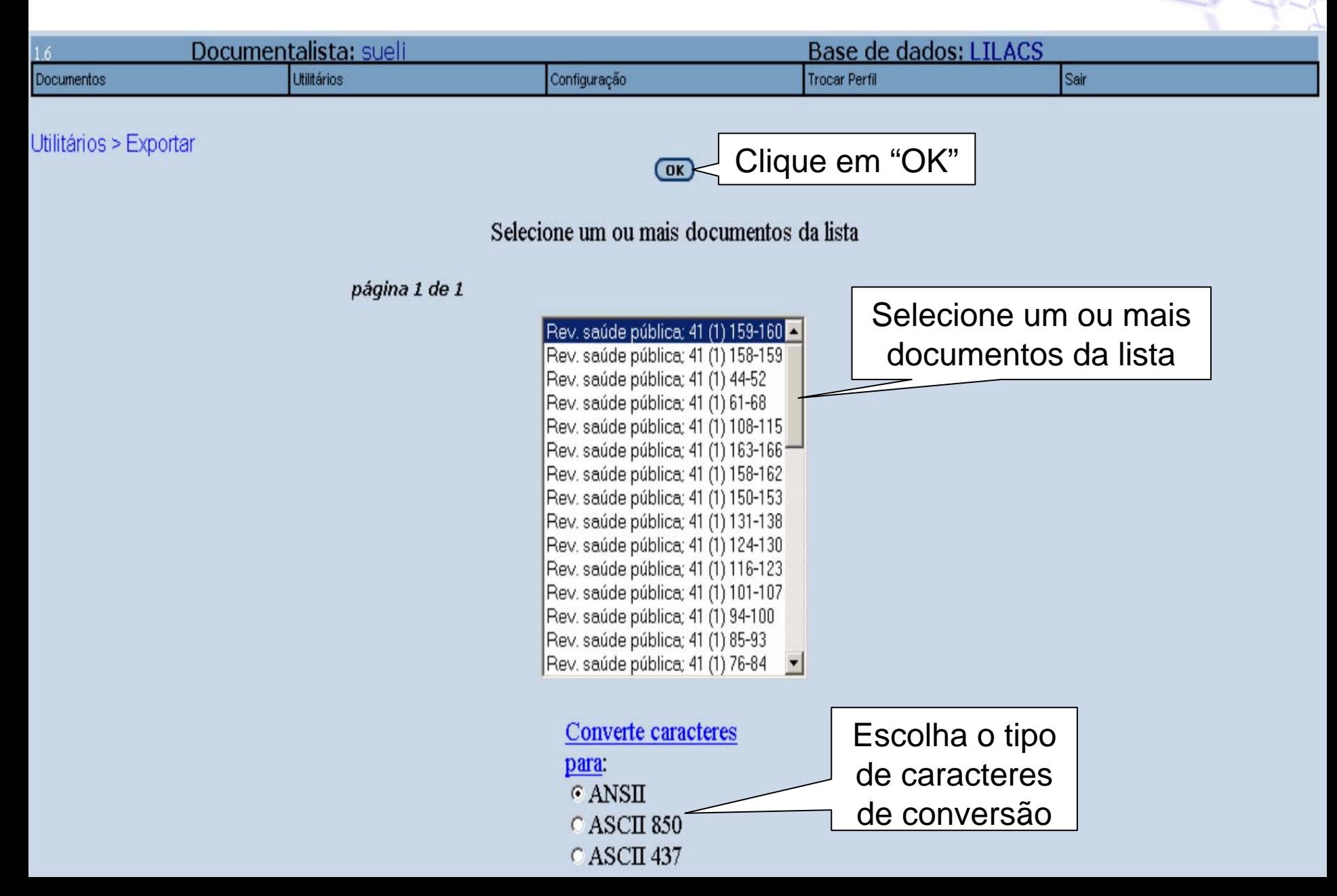

#### ePORTUGUÊSE

## **Exportação**

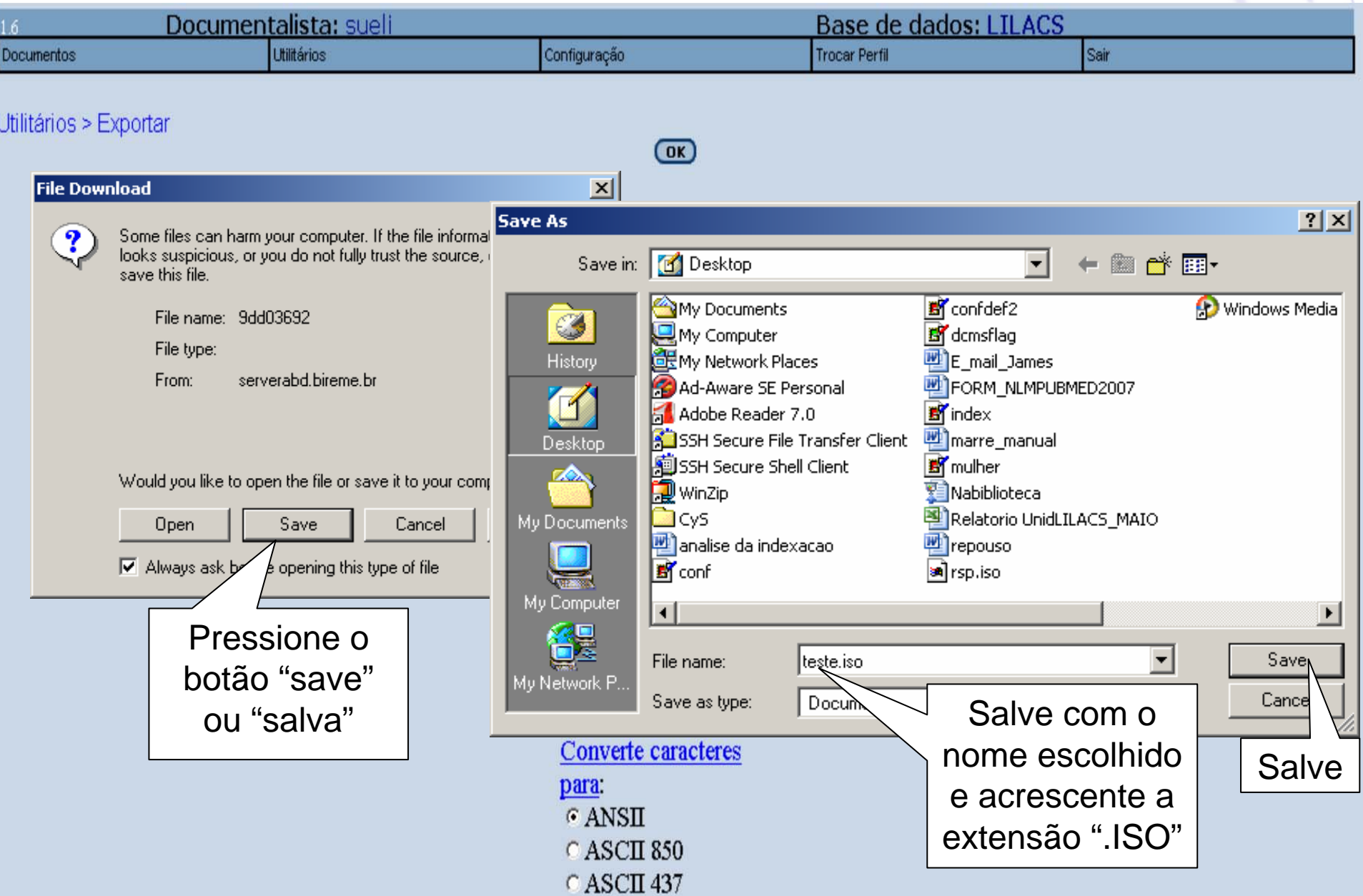

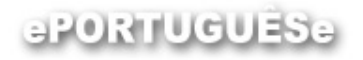

### **Processo de Cooperação**

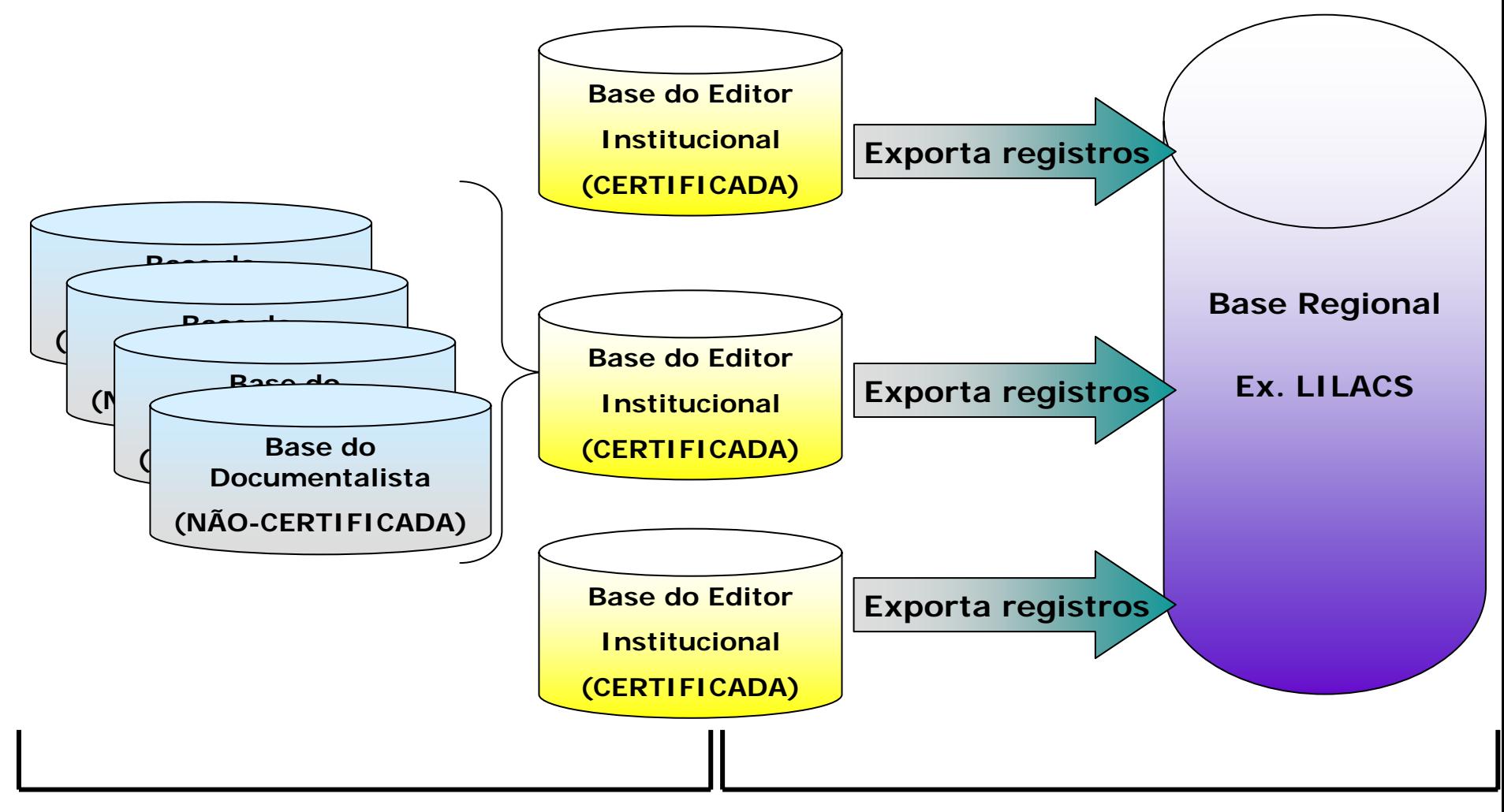

**Certificação de Registros Envio de Registros**

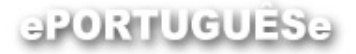

### **LILDBI-WEB - Demonstração**

**Acesse a URL abaixo:**

**<http://localhost:90/lildbi/>**

nome: alunosenha: aluno2007

**Leia mais:**

#### **Metodologia LILACS e LILDBI-Web**

[http://bvsmodelo.bvsalud.org/php/level.php?lang=pt&comp](http://bvsmodelo.bvsalud.org/php/level.php?lang=pt&component=27&item=3) [onent=27&item=3](http://bvsmodelo.bvsalud.org/php/level.php?lang=pt&component=27&item=3)

(Acesso aos manuais da Metodologia, download do Software LILDBI-Web, fóruns, atualizações, entre outros).